## **COME USARE LA APP "iNaturalist" PER REGISTRARE LE SPECIE DI INTERESSE PER I PROGETTO CSC-SICAI 2024**

Il CSC vuole aiutare il CAI a corredare di informazioni naturalistiche e antropologiche-culturali le escursioni delle tappe del Sentiero Italia CAI per sensibilizzare gli escursionisti ai meravigliosi ambienti naturali italiani, belli quanto fragili e da preservare.

Per questo motivo gli ONC e i soci disponibili a percorrere le tappe che sono state individuate dal CAI centrale, in questo anno 2024, e comunicate ai presidenti dei Comitati Scientifici Regionali (CSR), sono invitati ad usare questa applicazione in grado di registrare la posizione di piante e animali più rappresentativi delle aree attraversate da ogni tappa.

Le specie da segnalare attraverso una fotografia o posizione georeferenziata con la descrizione del soggetto, sono preventivamente selezionate dagli esperti di flora e fauna che il CSR ha identificato, e di cui ha fornito una breve presentazione in fase di formazione dei soci, quindi si raccomanda che ogni socio coinvolto si rapporti coi presidenti dei CSR che organizzeranno i sopralluoghi.

Di seguito una breve descrizione di cosa fare per cominciare ad usare

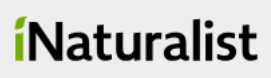

## **1) PER CHI NON SI E' MAI REGISTRATO SU i-NATURALIST, PUO' CREARE UN ACCOUNT SUL COMPUTER**

**Prima però consigliamo di controllare l'indirizzo di EMAIL CHE HAI FORNITO NELLA TUA REGISTRAZIONE COME SOCIO CA**I su <https://soci.cai.it/my-cai/home>: controlla in I MIEI DATI, la email. E in LE MIE PREFERENZE, permetti di ricevere comunicazioni dalla sede centrale per email. Questo perché così possiamo riconoscerti come socio che hai caricato molte utili informazioni per questo progetto, ed eventualmente contattarti in fase di validazione dei risultati, nel caso avessimo da chiederti eventuali precisazioni.

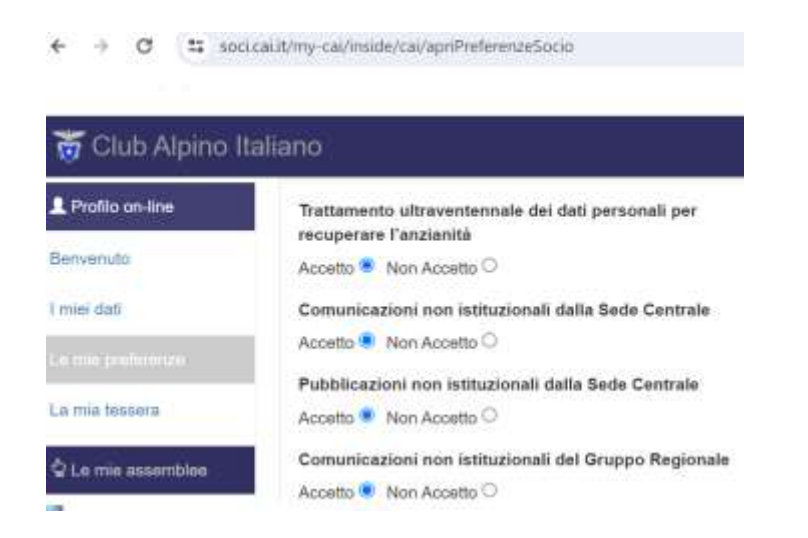

Collegarsi al sito we[b www.inaturalist.org,](www.inaturalist.org) clicca "Registrati" e procedi a compilare i campi richiesti (Nome Cognome completi, scritti senza spazi con in mezzo un trattino, email, crea una password, e utilizza l'indirizzo email usato anche per la registrazione come socio CAI) Autorizza(spuntando) le varie richieste e CREA UN ACCOUNT.

Sulla tua posta elettronica, troverai una mail a cui dovrai dare una conferma di contatto. Acconsenti di vedere le specie coi nomi comuni italiani (spunta SI nel messaggio a stringa che compare in alto).

Sulla sinistra, seleziona PROGETTI, e in alto a destra clicca su TUTTI I PROGETTI, e in CERCA, digita "Monitoraggi Sentiero Italia CAI" e apparirà questa schermata:

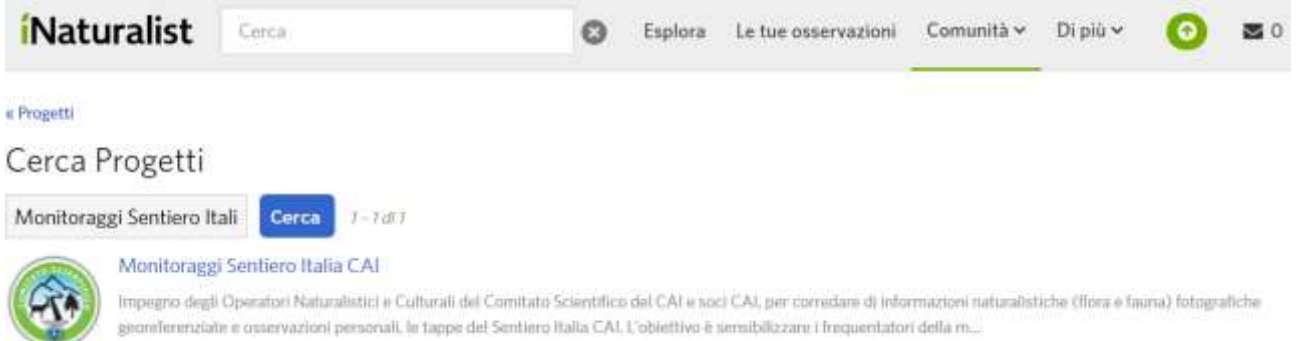

Clicca sopra l'icona del progetto e comparirà questa schermata, e sulla destra clicca UNISCITI al progetto, in modo che così ritroveremo i dati che hai caricato!

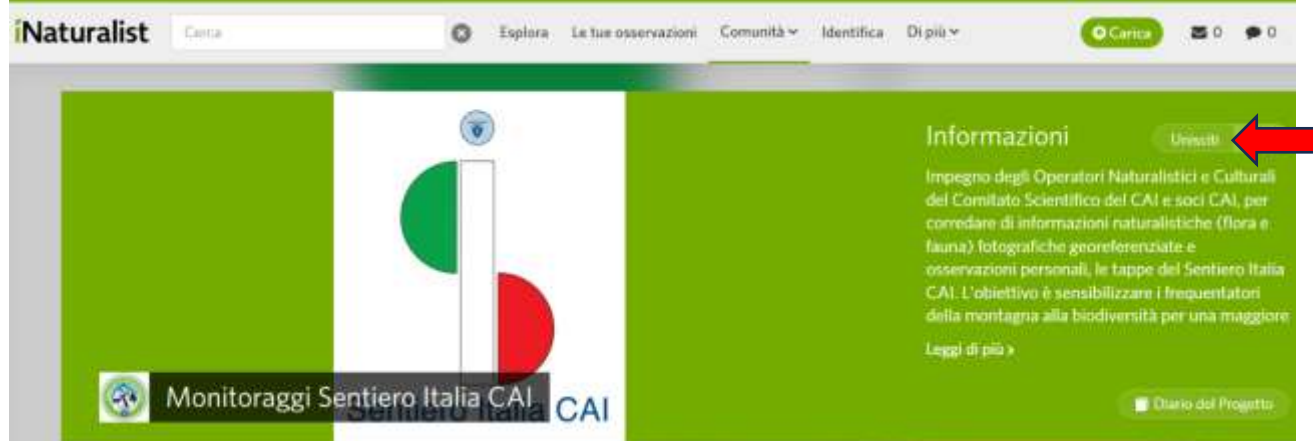

Attualmente troverai milioni di registrazioni ma solo perché non abbiamo voluto, in questa fase, limitare l'accesso al progetto solo ai soci, per controllare le segnalazioni già fatte da altri e per permetterti di compiere registrazioni in qualsiasi punto del territorio italiano: in questo modo acquisirai esperienza, ti divertirai molto a scoprire tantissime specie vegetali ed animali e aiuterai i ricercatori nei vari progetti di ricerca attivi!

RICORDATI DI SCARICARE LA APP SUL TUO CELLULARE PER ACQUISIRE I DATI IN AMBIENTE DURANTE I SOPRALLUOGHI IN ESCURSIONE!

## **2) REGISTRAZIONE SUL CELLULARE**

Puoi scaricare l'app iNaturalist dallo store di applicazioni del tuo dispositivo (ad esempio Play Store o App Store). Dopo aver installato la App, aprila e accedi con la email fornita come socio CAI (vedi sopra, "1. Come attivare e impostare l'account di iNaturalist").

Se ti sei già registrato sul computer, ricordati di unirti al PROGETTO MONITORAGGI SENTIERO ITALIA CAI, seguendo le istruzioni sopra.

Suggeriamo di adottare le seguenti opzioni nel menu "IMPOSTAZIONI" della app):

- Caricamento automatico: SI
- Suggerisci specie: SI
- Azione Predefinita Osservazioni: MOSTRA OPZIONI (puoi o scattare una foto di un fiore, o registrare un suon, es canto di uccello, o scegliere NESSUN FILE, nel caso si voglia registrare la posizione di un luogo idoneo ad avvistamenti di fauna, da scrivere nelle osservazioni)
- Mostra prima i nomi comuni: SI

3) CONTROLLARE **NELLE IMPOSTAZIONI DEL PROPRIO CELLULARE** ABBIATE ABILITATO LA FUNZIONE

**POSIZIONE O GEOREFERENZIAZIONE ATTIVA**.

- 4) CONSENTIRE ALLA APP DI **ACCEDERE ALLA POSIZIONE DI QUESTO DISPOSITIVO, SOLO MENTRE USI LA APP E CONSENTI DI ACCEDERE ALLE FOTO E CONTENUTI MULTIMEDIALI** SUL TUO DISPOSITIVO (questo è importante perché è meglio fare qualche fotografia in più, nel caso non venissero caricate correttamente, in zone non coperte dalla rete)
- 5) **LA APP FUNZIONA ANCHE SE NON C'E' COPERTURA INTERNET**: il cellulare sarà in grado di fare fotografie georeferenziate e la app prendere la vostra geolocalizzazione anche se siete offline. Salvate la foto/file audio o "nessun file" e successivamente potrete riaprire la segnalazione cercando eventuali suggerimenti tassonomici della specie da voi caricata.
- 6) **SE E' UNA PIANTA, SCATTA LA FOTO** e click su OK. Poi click su icona + macchina fotografica (aggiungi foto). COSIGLIAMO DI CARICARE/FARE ALMENO 3 FOTOGRAFIE SE RIUSCITE, UNA PER L'INTERA PIANTA, E MANO A MANO Più VICINO, LE FOGLIE FINO AD INGRANDIRE IL FIORE SE C'E'. E controllate che siano a fuoco! (Scattatene anche qualche altra in più con la macchina fotografica del cellulare, di scorta.)
	- a. La app la carica e vi chiede di cosa si tratta, se PIANTE, ANIMALI O ALTRO. Con l'Intelligenza Artificiale della app, può compere una RICERCA PER SPECIE. Nel suo database vi proporranno alcuni suggerimenti, ma attenzione non sonno sempre corretti. Vi propone prima il genere poi alcune specie, se cliccate una specie che vi sembra probabile, potete selezionare CONFRONTA le foto, per paragonare la vostra con quella proposta e se vi convince, cliccate sulla foto e su SELEZIONA. SE NON SIETE ESPERTI NON DEFINITE LA SPECIE MA RIMANETE SU GENERE O LIVELLI IDENTIFICATIVI PIU' GENERICI
- 7) **SE ASCOLTATE UN VERSO DI ANIMALE O CANTO DI UCCELLI**, selezionare AUDIO, registrate, in COSA HAI VISTO? Indicate UCCELLO (se non siete sicuri di cosa sia)
	- i. Sotto controllate che la vostra posizione sia stata acquisita, e segnalate se si tratta di posizione aperta o altre informazioni.
	- ii. CLICCATE SU SIMBOLO DI CONFERMA "V"
- 8) Se volete **segnalare un punto di osservazione interessante per osservare la fauna che al momento non si vede o si sente**, selezionate **NESSUN FILE**, e nello spazio COSA HAI VISTO? Scrivete la vostra annotazione. La posizione verrà registrata. (es. avvistamento volpe/faina, istrice ecc)
- 9) Importante ogni tanto scattare **le foto agli ambienti in generale, agli habitat nelle varie stagioni**. Seguite la stessa procedura, selezionate **NESSUN FILE**, e nello spazio COSA HAI VISTO? Scrivete la vostra annotazione. Caricate più foto, con qualche specie in particolare ravvicinata. Es HABITAT LACUSTRE, O SPECIE A CORREDO
- 10) Nel giro di qualche giorno qualche esperto della comunità vi aiuterà ad identificare ciò che avete registrato o ve lo confermerà, ma **per quanto riguarda il nostro progetto tutti i dati caricati verranno vagliati dagli esperti dei vostri CSR** prima di essere caricati definitivamente sulla app SENTIERO ITALIA CAI.

NB: I progetti collezione non acquisiscono in automatico i dati relativi a specie minacciate VU (vulnerabile) (iNaturalist usa la classificazione IUCN), al contrario, questi vengono in automatico portato a un livello "protetto". Ciò significa che la geolocalizzazione dell'osservazione viene dispersa su un quadrato di 22 km di lato.

(A cura di Milena Merlo Pich, CSC, Maggio 2024. Per informazioni: mmerlopich@gmail.com)